## BK Mikro Factory Defaults

Step 1- From BK Mikro software startup screen select File→Open→Pop up comes up select BK Mikro 9. This will open the settings currently in the BK Mikro controller. Click on tabs and note the current settings or take screen shots of the differnet tabs so that you can re-enter the needed settings after the factory defaults are restored.

Step 2 From BK Mikro software startup screen select BK-Mikro9 drop down→Factory Defaults→Pop up will ask Do you really want to set the factory defaults? →select Yes

Once set to Factory defaults you'll need to re-configure the original settings you noted from the first step.

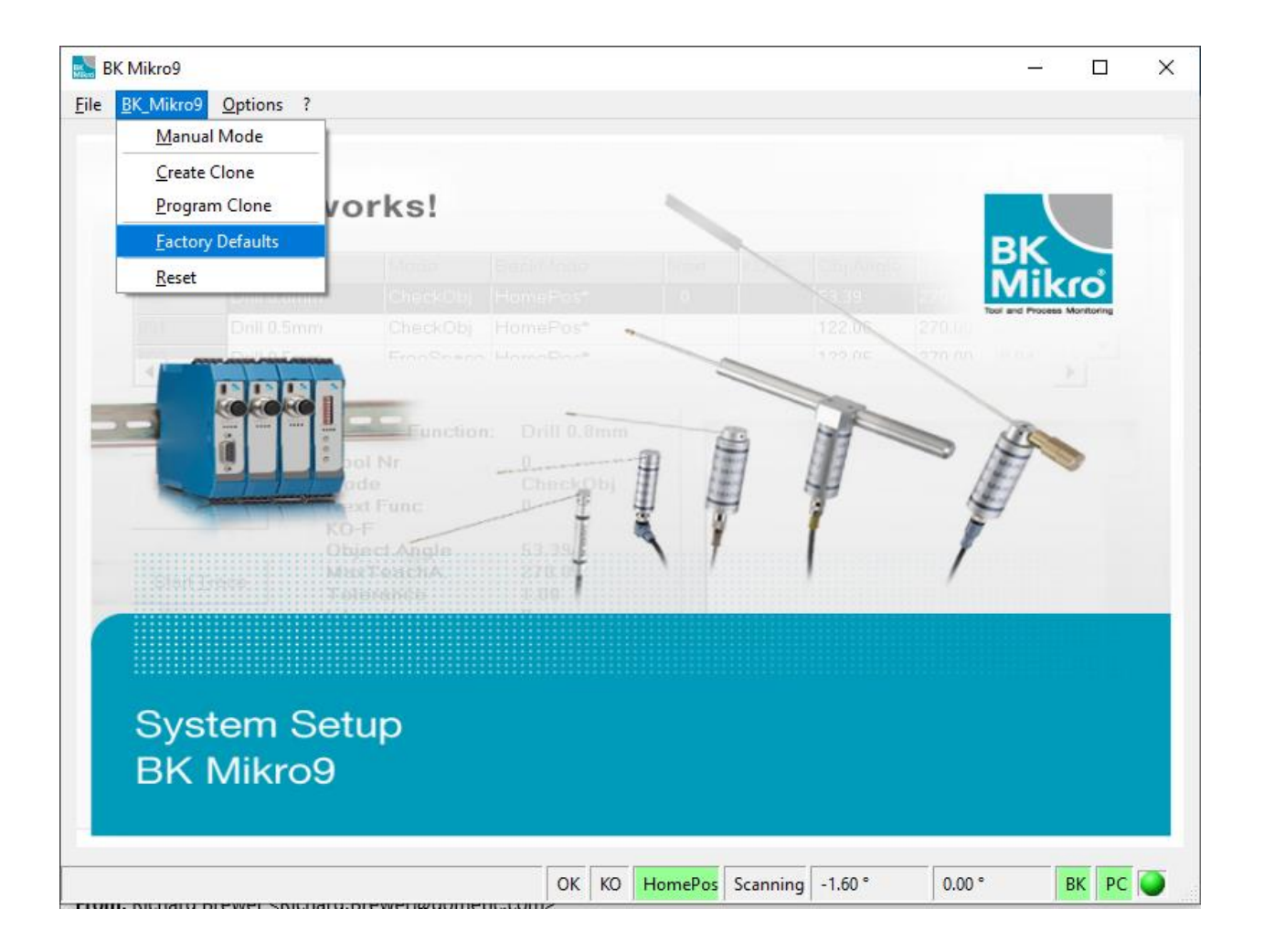